# Tmapper 操作说明(V4.0)

一、主功能界面**:**

启动软件后,可以左右滑动屏幕,会依次以下几个界面循环显示:

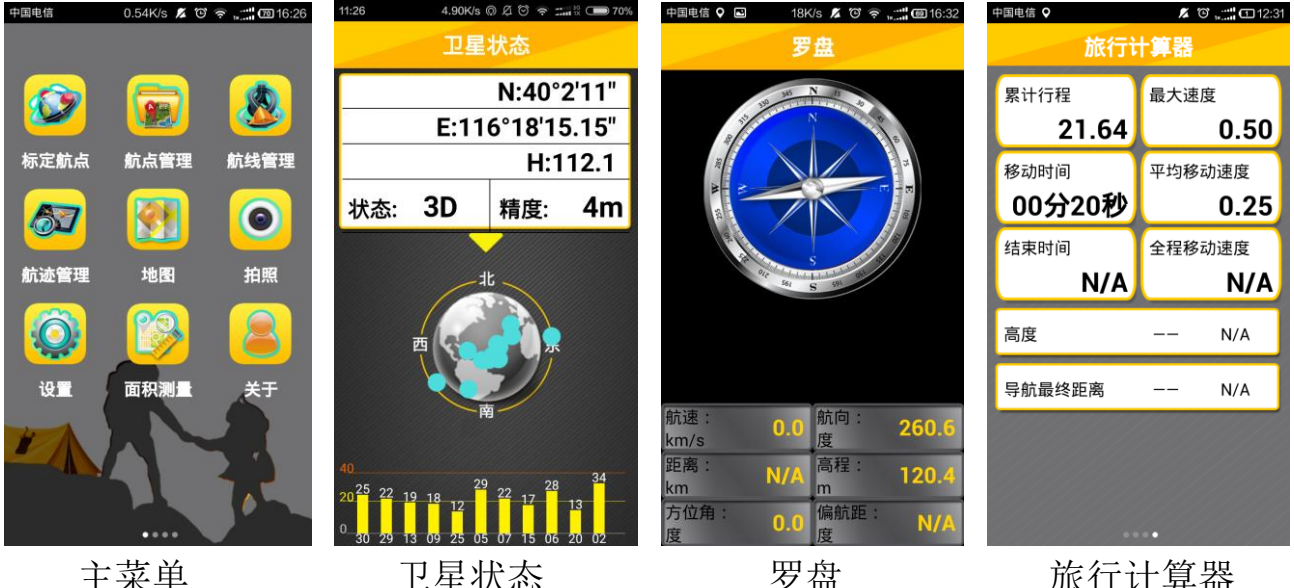

# 二、初次使用:

该软件是读取设备 GPS 信息,请打开设备 GPS 功能, 将设备置于户外空阔地域,调整软件界面到"卫星状态"界 面,待坐标信息显示后即可正常使用。

在卫星状态界面点击 网标,会以三种经纬度格式显示 wgs 84 坐标。

# 三、标定航点:

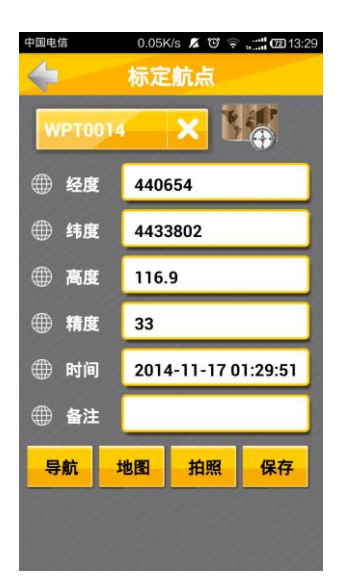

在设备定位状态下点击主菜单"标 定航点"按钮,显示标定航点界面,确 认软件已经读取到卫星数据后,点击确 定按钮,完成航点标定。

标定航点时,默认名称为 WPT1、 WPT2 等,可触摸此处手动修改航点名 称。点名称可按步长为 1 的方式自动累 积, 例如: 当前点名为 WPT2 时, 下一 个点名会默认为 WPT3,此时,修改点 名为 ABC1 时, 下一个点名会默认为

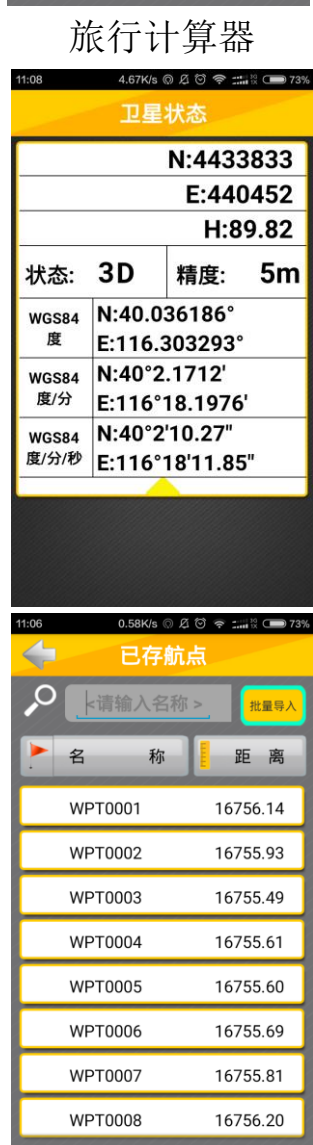

ABC2 。

标定航点界面,点击"拍照"按钮,可拍摄带坐标的图片。

**1**、航点管理:点击主菜单"航点管理"图标,进入航点列表,如果设备处 于定位状态,即可显示各个航点距当前位置的距离(注意,此距离需要再次切 换界面时才会刷新)。

**2**、批量导入:点击右上角"批量导入"的图标时,可以选择一个已经编辑 好的 Excel 文件导入多个航点。具体编辑 Excel 和导入的方法请按照 [http://www.tato.cn](http://www.tato.cn/) 网站—"下载服务"—"操作说明"中的"Tmapper 常用功能 说明"进行操作。

注意:由于批量导入时仅支持 *WGS84* 坐标度的格式,要将已经导出的航点数据批量导 入时,导出格式必须是 WGS84 坐标度的格式。

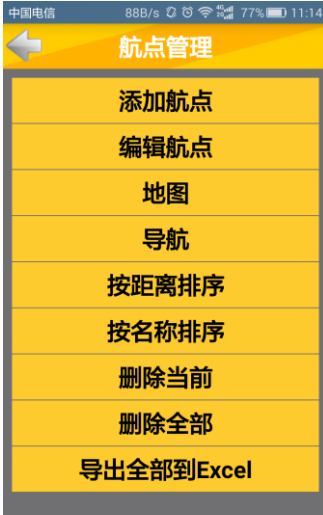

点击某一航点时,进入航点功能界面:

**3**、添加航点:直接读取当前定位信息,可手动修改坐 标数值。

**4**、编辑航点:查看和编辑航点的坐标、备注等信息。

**5**、地图:在地图上查看当前航点。

**6**、导航:定位状态下点击后即可进入地图界面,此时 地图界面会将当前定位位置和目标点之间以直线相连,同 时地图下方会显示距离、方位等信息。可依据连线、距离、 方位等信息导航到目的地。

还可以切换到罗盘界面,此时罗盘界面会多出一个指 针提示,按照指针的指示方向前进,同时查看距目标点的距离,即可确认是否 是在向目标点移动。

当接近目标点一定距离时(系统默认 5 米),会提示到达目标点,导航结束。

如果需要对一个已知坐标点导航时,可以先点击"标定航点",直接修改坐 标数据为已知坐标后进行保存,再在"航点管理"中点击该点,选择"导航", 按照以上方法导航该点。

# 注意:由于各种软件侧重的 *GPS* 功能不相同,*Tmapper* 软件更侧重于数据的记录,计算, 坐标转换等功能,更适合于野外使用,导航时不依赖地图数据(即使没有地图,也可以导航), 所以采用的是直线导航的方式。

**7**、按距离排序:点击后对所有航点进行按距离正向排序,再次点击,可按 照反向排序。(注意: 退出航点列表后, 排序失效)。

**8**、按名称排序:点击后对所有航点进行按名称正向排序,再次点击,可按 照反向排序。(注意:退出航点列表后,排序失效)。

**9**、删除当前:删除当前航点。

**10**、删除全部:删除所有航点。

**11**、导出全部到 **Excel**:该功能可将已存的航点全部转为 Excel 的.xls 格式, 输出的文件坐标会采用当前设置中定义的坐标系统。点击该按钮后,会在主内 存/Emapper/Data 文件夹下生成一个 point.xls 的文件。

#### 四、航线管理:

点击主菜单"航线管理"图标,进入航线列表。

**1**、新建航线:点击"新建"图标,进入航线编辑界面, 航线名称默认为 Route1、Route2 等,可点击修改。点击"请 选择下一个点"弹出航点列表,从航点列表中选择需要加入 航线的航点,支持一次性多选,会按照选择的先后顺序来排 列航点顺序, 直到航线编辑结束。点击左上角返回"<?" 按 钮,保存航线。

航线列表界面,点击某一航线名称,进入航线管理功能 界面:

**2**、添加航线:增加一条新的航线,作用与"新建"图 标功能相同。

**3**、编辑航线:可打开触摸点的详细信息,查看和编辑坐标备注等信息。

**4**、地图:在地图上查看当前航线。

**5**、导航:进入地图界面,显示当前位置和目标航线信息。航线导航时采用 逐点导航的方式。也可切换到罗盘界面查看导航信息,具体信息指示请参考"航 点管理"——"导航"菜单的功能介绍。

**6**、反向航线:建立一条与当前航线首位相反的航线。

- **7**、拷贝航线:复制当前航线 。
- **8**、删除当前:删除当前航线。

**9**、删除全部:删除所有航线。

#### 五、航迹管理:

点击主菜单"航迹管理"图标, 进入航迹管理界面。

**1**、记录航迹:需要记录航迹时,选择屏幕:记录航迹 下的"打开"选项,此时将会在后台记录航迹。(此时退出 "航迹管理"界面后台仍保持航迹记录)。注意:后台记录 的数据存在缓存中,如果没有点击"保存"按钮,该数据

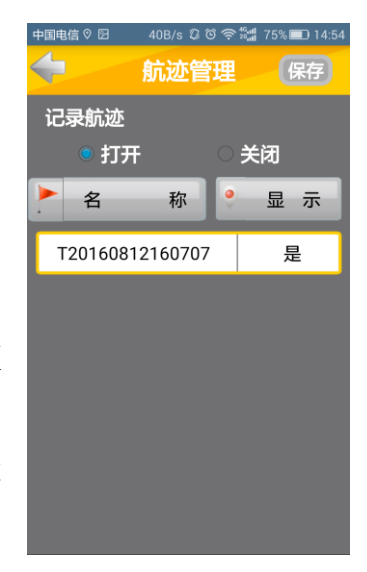

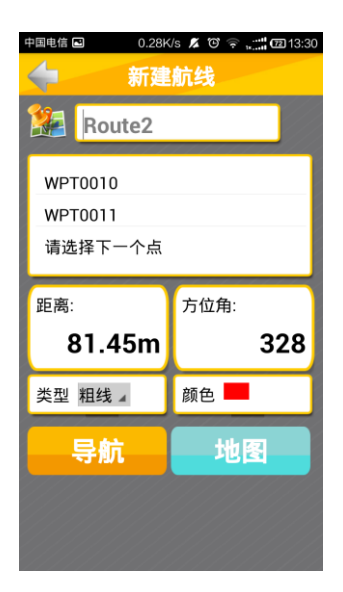

将无法转换成文件,无法永久保存。

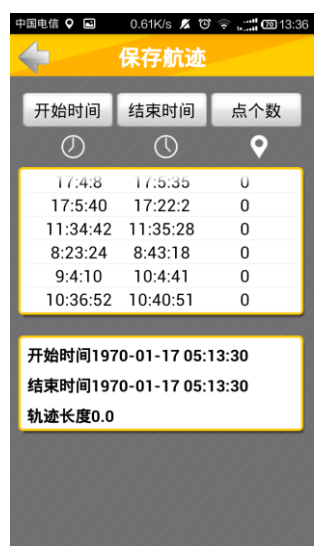

2、保存航迹:点击"航迹管理"界面"关闭"按钮后,"保存"按钮即可 启用。点击"保存"按钮,即可弹出航迹缓存数据列表,分 时段显示航迹数据,点击某一数据名称,在弹出的菜单中选 择"保存当前"即可完成航迹的存储。

> 存储后的航迹会在航迹管理的首页进行列表显示,点 击某一航迹名称,即可对航迹列表进行管理:

**3**、导航:进入地图界面显示当前位置和目标航迹信息。

- **4**、地图:在地图上查看当前航迹。
- **5**、删除当前:删除当前航迹
- 6、删除全部:删除所有航迹

# 六、地图:

点击主菜单"地图"图标,进入地图界面。

 地图界面默认显示为 google 遥感影像图。该界面各项 图标含义如下:

- 在 google、百度和等高线、切片地图之间切换。
- 显示罗盘信息。
- 显示收星信息。
- 返回当前定位位置。

O 在 google 卫星图或用户切片图中获取屏幕中央坐 标位置。

 在 google 卫星图或用户切片图中,移动地图时该 图标始终位于屏幕中央,将图上地物与该图标重叠后,通 过点击 © 按钮, 即可获取该地物(图标)的位置。

1、勾绘: 在购买 Tmapper 专业版软件时, 将提供"勾 绘"功能。(普通版 Tmapper 软件无此功能)。

 在 google 卫星图或用户切片地图中,点击地图界面右 上角"勾绘"按钮, 即进入"勾绘"功能界面。该界面各

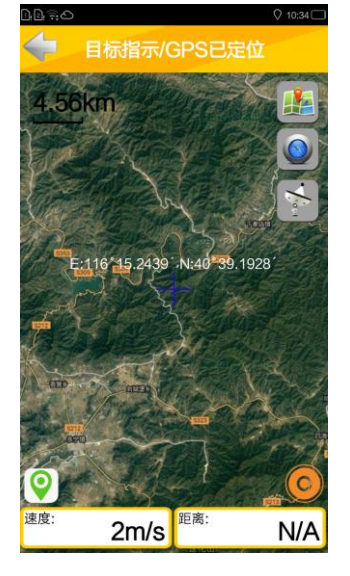

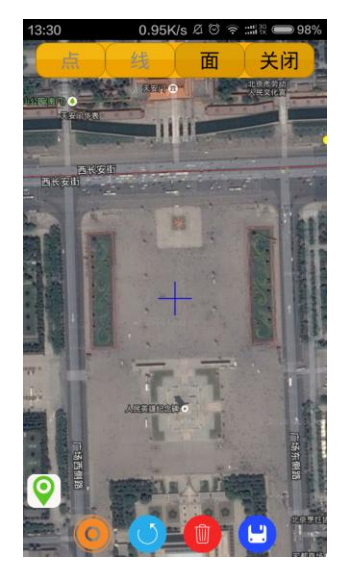

项图标含义如下:

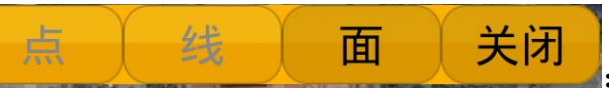

:选择勾绘类型或关闭勾绘功能。

:该图标始终位于屏幕中央,通过移动地图,将图上地物与该图标重叠后, 通过点击 9 按钮, 即可获取该地物(图标)的位置。

:获取屏幕中央坐标位置。

注:也可以通过触摸屏幕获取触摸点位置,但由于大多设备采用多点触控方式,此方法 有可能获取的位置不够精确。

:撤销最近一次操作。

:放弃当前未保存的勾绘操作。

:保存当前勾绘操作。

**2**: 获取当前定位位置数据,并将数据添加到当前勾绘操作中。

点、线、面的勾绘数据分别保存在航点管理、航线管理、面积测量的数据 列表中,可进入相关界面查看勾绘结果。

#### 七、拍照:

该功能调用设备照相机功能,记录一张具有坐标信息的 照片。

拍摄后的照片在该菜单下进行列表显示。

拍摄照片时可记录文字和语音,在查看照片时可点击照 片来显示或隐藏语音和文字信息。

1、照片导航: 浏览照片详情时,可点击右上角"导航" 功能, 讲行照片导航。

照片保存在主内存/Emapper/image 文件夹中。

# 八、设置:

点击主菜单"设置"图标,进入设置界面。

设置功能包含"记录模式""坐标设置""单位设置" "离线地图""用户地图"五个子菜单。

1、记录模式:用户可设置航迹的记录间隔和导航时终 止导航的距离。

 2、坐标设置:进入坐标设置界面后 用户可根据自身 需求选在地理坐标(即经纬度方式)或投影坐标(即平面直 角方式)。

**2.1**、设置地理坐标:

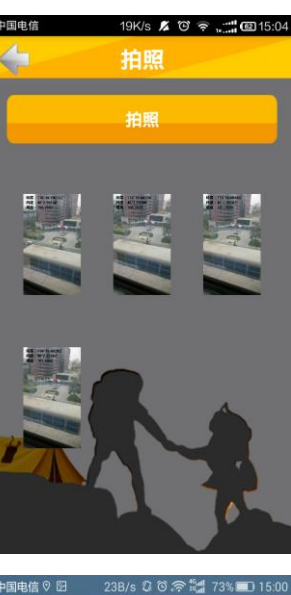

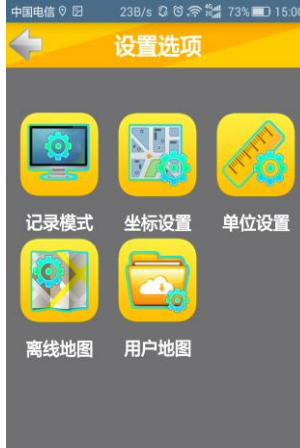

第一步:选择"地理坐标系统"的选项。

第二步:选择椭球类型:系统自带了 wgs84、北京 54、 西安 80 和 CGCS2000 四种椭球,用户可根据需求选择相应 的椭球,用户为其他椭球类型时,请选择"自定义"选项。

第三步: 设置椭球参数: 点击椭球类型右方的 图标,该界面有如下选项:长半轴、扁率、Dx、Dy、Dz、 Rx、Ry、Rz 和 k。

选择系统自带椭球时,默认了该椭球的长半轴和扁率信 息,不用再设置椭球的长半轴和扁率的信息。如果是自定义 椭球,需要手动输入长半轴和扁率的信息。(注意,本软件 直接输入长半轴(A)和扁率(F),市面上有些设备此处参 数选项为长半轴和扁率的差值,即 DA 和 DF)。

对于 Dx、Dy、Dz、Rx、Ry、Rz 和 k 选项, 可以只输 入 Dx、Dy、Dz 数值, Rx、Ry、Rz 和 k 数值保可以持默认 数值 0 不变。

第四步:选择坐标格式:点击"用户坐标设置",对地 理坐标可选择 "度度度.度度度", "度度.分分"或"度度. 分分.秒秒"的格式。

#### **2.2** 设置投影坐标

第一步:选择"投影坐标系统"的选项。

第二步: 选择椭球类型: 系统自带了 wgs84、北京 54、 西安 80 和 CGCS2000 四种椭球,用户可根据需求选择相应 的椭球,用户为其他椭球类型时,请选择"自定义"选项。

第三步: 设置椭球参数: 该界面有如下选项: 长半轴、 扁率、Dx、Dy、Dz、Rx、Ry、Rz 和 k。

选择系统自带椭球时,默认了该椭球的长半轴和扁率信 息,不用再设置椭球的长半轴和扁率的信息。如果是自定义 椭球,需要手动输入长半轴和扁率的信息。(注意,本软件 直接输入长半轴(A)和扁率(F),市面上有些设备此处参 数选项为长半轴和扁率的差值,即 DA 和 DF)。

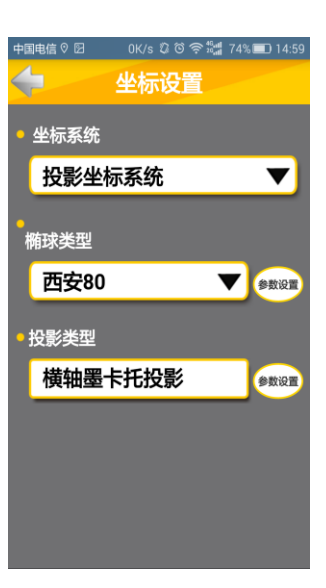

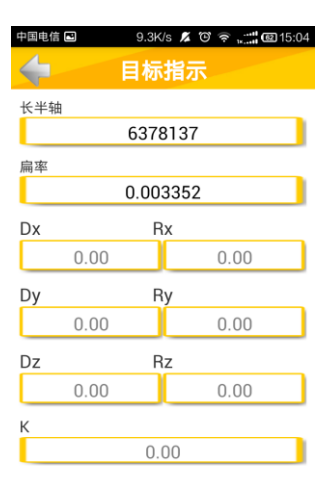

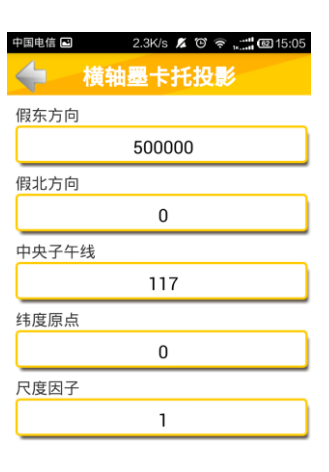

对于 Dx、Dy、Dz、Rx、Ry、Rz 和 k 选项, 可以只输 入 Dx、Dy、Dz 数值,Rx、Ry、Rz 和 k 数值保可以持默认数值 0 不变。

第四步: 设置投影类型: 系统默认为横轴墨卡托投影, 国内北京 54、西安 80、CGCS2000 坐标系统定义的投影方式都可选用该投影方式。

点击投影类型右方的 800 图标,进入参数设置页面,此处共有假东方向、 假北方向、中央子午线,纬度原点,尺度因子等 5 个参数,通常情况下可只设 置假东方向和中央子午线。

具体坐标设置的方法请按照 [http://www.tato.cn](http://www.tato.cn/) 网站—"下载服务"—"操 作说明"中的"Tmapper 常用功能说明"进行操作。

3、单位设置:可设置速度单位、长度单位和面积单位及面积单价。

4、离线地图:该功能提供了百度地图离线数据包的下载服务,可以在有网 络的地方下载离线数据供没有网络的地方使用。

5、用户地图: 本功能支持用户地图数据, 目前我们支持两种格式的数据: bundle 切片地图和 shp 的地图数据(shp 格式的数据目前仅支持 wgs84 坐标)。

5.1 加载 bundle 切片地图: bundle 格式是 Arcgis 提供的一种切片地图, 我 们常见的矢量格式、卫图、图片等都可以转成 bundle 格式,具体转换方法请参 考 [http://www.tato.cn](http://www.tato.cn/) 网站中"下载服务"——"操作说明"中相关操作文档。

使用 Arcgis 制作好的 bundle 地图一般含一个文件夹和两个文件, 分别是: \_alllayers、conf.cdl 和 conf.xml。

将制作好的 bundle 地图一个文件夹和两个文件(\_alllayers、conf.cdl 和 conf.xml)一同拷贝到设备上,放在设备的同一路径下(注意:不支持中文路径)。

当你要在 Tmapper 软件中使用 bundle 地图时,可以启动 Tmapper 软件后, 点击"设置"——"用户地图"——"切片地图",此时将路径指向设备中加载 切片地图的位置,点击 conf.xml 文件,然后进入地图界面,通过切换地图图标, 即可浏览操作自己上传的切片地图。

**5.2** 加 载 **shp** 地 图 : 只 要 将 shp 数 据 文 件 拷 贝 到 : 主 内 存 /Emapper/data/map/shpmap 文件夹中, 然后启动软件, 点击"设置" —— "选择 地图" ——"shp 地图", 选中相应的 shp 地图数据后, 设置好图例颜色等, 点 击"确定"。添加好的 shp 地图会叠加到 google 和切片地图之上,可在地图界面 选择 google 或切片地图来查看 shp 地图的叠加效果。

注:由于 *shp* 地图在移动端直接使用时,有时会因为 *shp* 文件过大,占用内存,造成软 件运行缓慢,所以一般建议将 *shp* 转换成 *bundle* 格式后使用。*Tmapper* 基础版软件不提供加 载 *shp* 地图的功能。

#### 九、面积测量:

点击主菜单"面积测量"图标,进入面积测量界面。

面积测量功能包含"面积计算"和"历史数据"两个子菜单。

1、面积计算: 在收星定位后,点击该功能,进入长度/面积计算菜单,点击 "开始"按钮后,沿着待测面积区域边缘行走即可,屏幕长度、周长、面积对

话框会实时显示测量情况, 在测量终点处点击"结束"即可 完成该次面积测量。

在面积测量的时候,可以使用"暂停"按钮,点击"暂 停"按钮后,就可以退出当前面积测量界面,进行其他操作。 当再次进入面积测量界面时,点击"继续"按钮,系统将会 把当前的位置和上次暂停的位置以直线连接,最终将暂停前 后的数据记录在一个面积信息中。

2、历史记录:提供已保存的面积数据信息。

# 十、关于:

显示软件版本及著作权等信息。

# 十一、采集数据的导出:

1、导出航点、航线、航迹和面积数据:采集的航点、航线、航迹和面积数 据保存在主内存/Emapper/data/chaina400 文件夹中。下载数据时请将 china400 的 文件夹拷贝到本地电脑(请注意: 不要剪贴或删除该文件夹, 否则 Tmapper 软 件可能无法正常运行)。

China400 文件夹文件说明: point——航点文件, line——航线文件, track —航迹文件, area——面积文件。

注意:*1*、每种类型至少有相同文件名的 *4* 个文件,例如航点类型就有 *point.shp*、*point.dbf*、 *point.prj*、*point.shx 4* 种文件,这 *4* 个文件分别保存着航点的不同信息,使用时请保证这 *4* 个 文件在同一个目录下,缺少一个时*,*航点文件将不能正常使用。

*2*、从 *Android* 设备拷贝出的文件数量缺少时,第一,先检查 *Android* 端文件数量是否完 整,如果不完整,请检查 *Tmapper* 软件是有相应的数据记录,例如,*Tmapper* 软件没有保存 过航点,那么相应的 *point* 文件数量将不足 *4* 个;第二,*Android* 端能够看到文件数量完整, 但拷贝到电脑就缺少某个文件时,请尝试重启 *Android* 设备或者使用豌豆荚、*91* 助手等工具 下载数据。

可使用 Mobilemapper office 3.4 软件在电脑端读取以上文件(Mobilemapper office3.4 软件请到 [http://www.tato.cn](http://www.tato.cn/) 网站中点击"下载服务"中进行下载)。

安装 Mobilemapper office3.4 软件后, 点击 El MobileMapper Office 图标启动软件。 启动后点击"文件" ——"导入",选择导入类型为"形状文件(\*.shp)",打开 下载的 point, line, track, area 等文件。

打开后的文件可经过导出的方法(Mobilemapper office 3.4 软件中点击"文 件" ——"导出")转为其他格式(如 txt、csv、mif, dxf 等格式)。

具体 Mobilemapper office3.4 软件的使用方法请按照 [http://www.tato.cn](http://www.tato.cn/) 网站 —"下载服务"—"操作说明"中的"Tmapper 常用功能说明"进行操作。

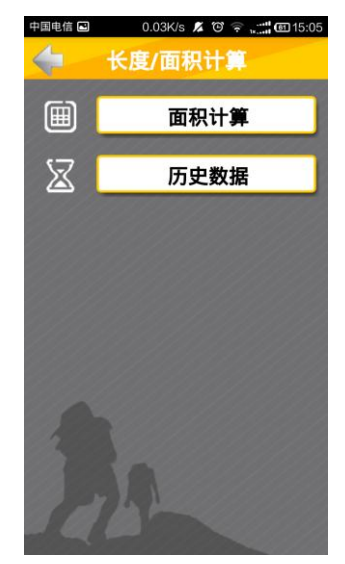

**2**、导出航点为 **Excel** 格式:如果仅需要将采集的航点数据转换为 excel 文 件时,可直接在 Tmapper 软件中点击"航点管理",单击某个航点,选择"导出 全部到 Excel",之后会在主内存/Emapper/Data 文件夹下生成一个 point.xls 的文 件,该文件坐标会采用当前设置中定义的坐标系统。

3、导出 GPX 格式: Tmapper 软件可直接生成 GPX 文件, 如果需要使用 GPX 格式数据时,可直接拷贝主内存/Emapper/gpx 的文件夹使用。gpx 文件夹一 般有 4 个文件: point——航点文件, line——航线文件, track——航迹文件, area ——面积文件。使用 google earth 等软件可打开 GPX 格式的数据。

**4**、导出照片:Tmapper 软件拍摄的照片保存在主内存/Emapper/image 文件 夹中。